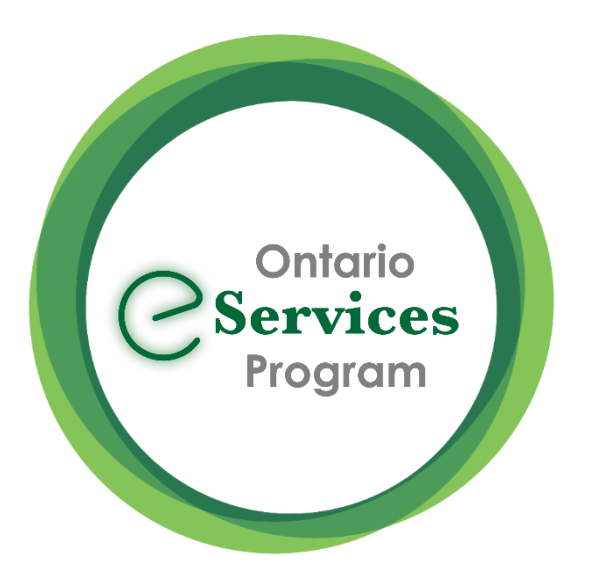

### Send an eConsult from Accuro EMR -Quick Guide

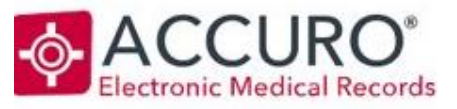

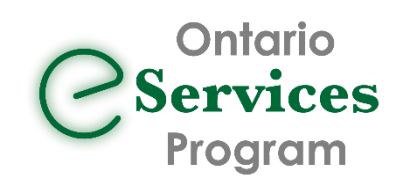

### Initiate an eConsult from the Accuro EMR

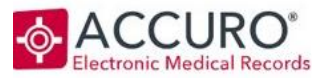

#### **EMR STEPS: Recommended Workflow**

- 1) With a Patient Selected, create a New Clinical Note (Ctrl + F11) or leverage an existing note/letter template – type the eConsult question on the note
- 2) Click on Generate Letter

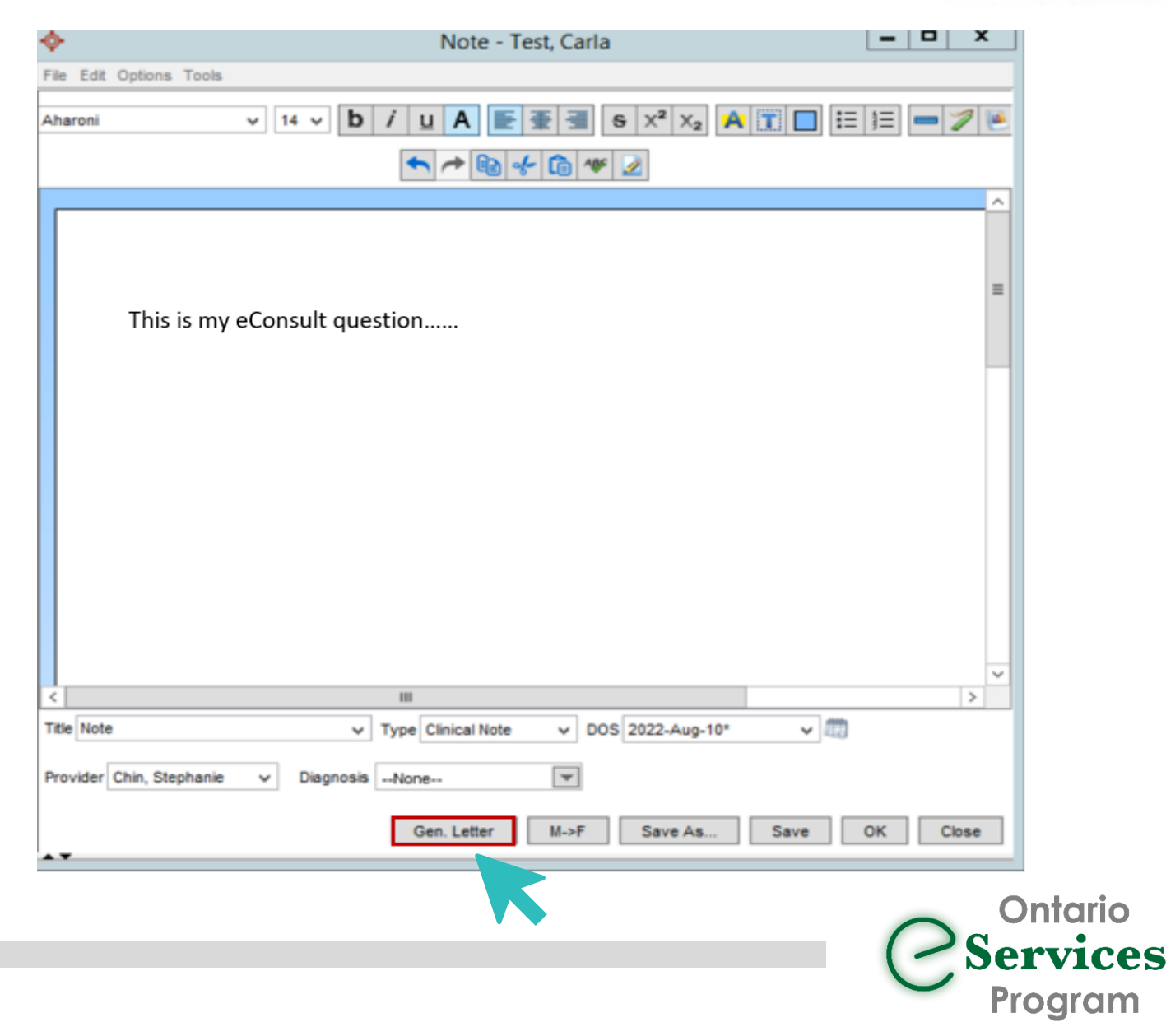

# Initiate an eConsult from the Accuro EMR

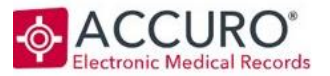

3) Add applicable attachments from the **Select Attachments** Window.

4) Select **Save for Ocean**

NOTE: This feature must first be turned on in the [Manage Security->System](https://support.cognisantmd.com/hc/en-us/articles/20707690894477-Enabling-the-Save-for-Ocean-Button-in-Accuro)  [Settings](https://support.cognisantmd.com/hc/en-us/articles/20707690894477-Enabling-the-Save-for-Ocean-Button-in-Accuro) before it will be visible

The attachment package will be saved to the patient's virtual chart in the "Generated Letters" section

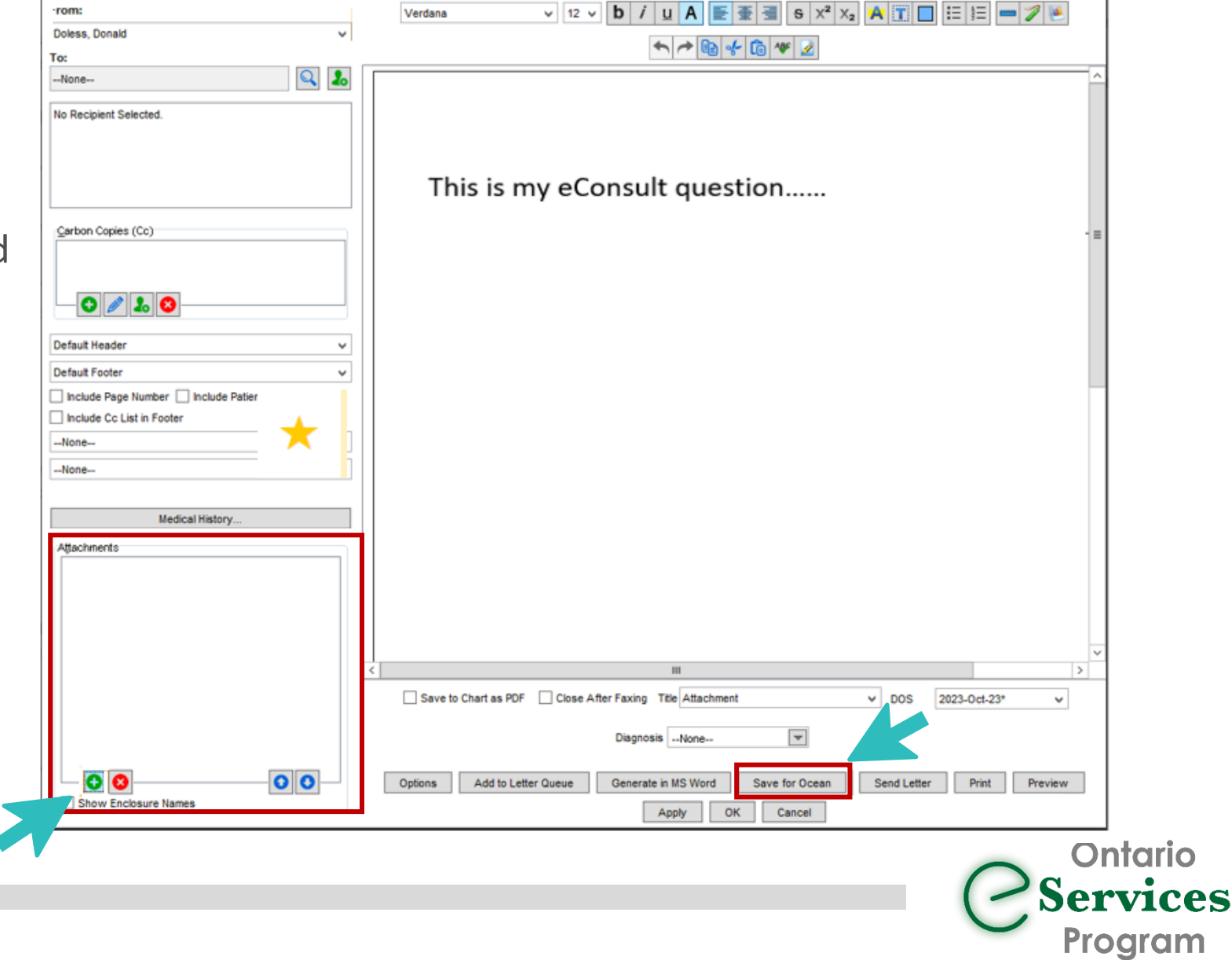

#### Initiate an eConsult from the Accuro EMR

5) Click "Send eReferral" to launch to the Ocean Healthmap

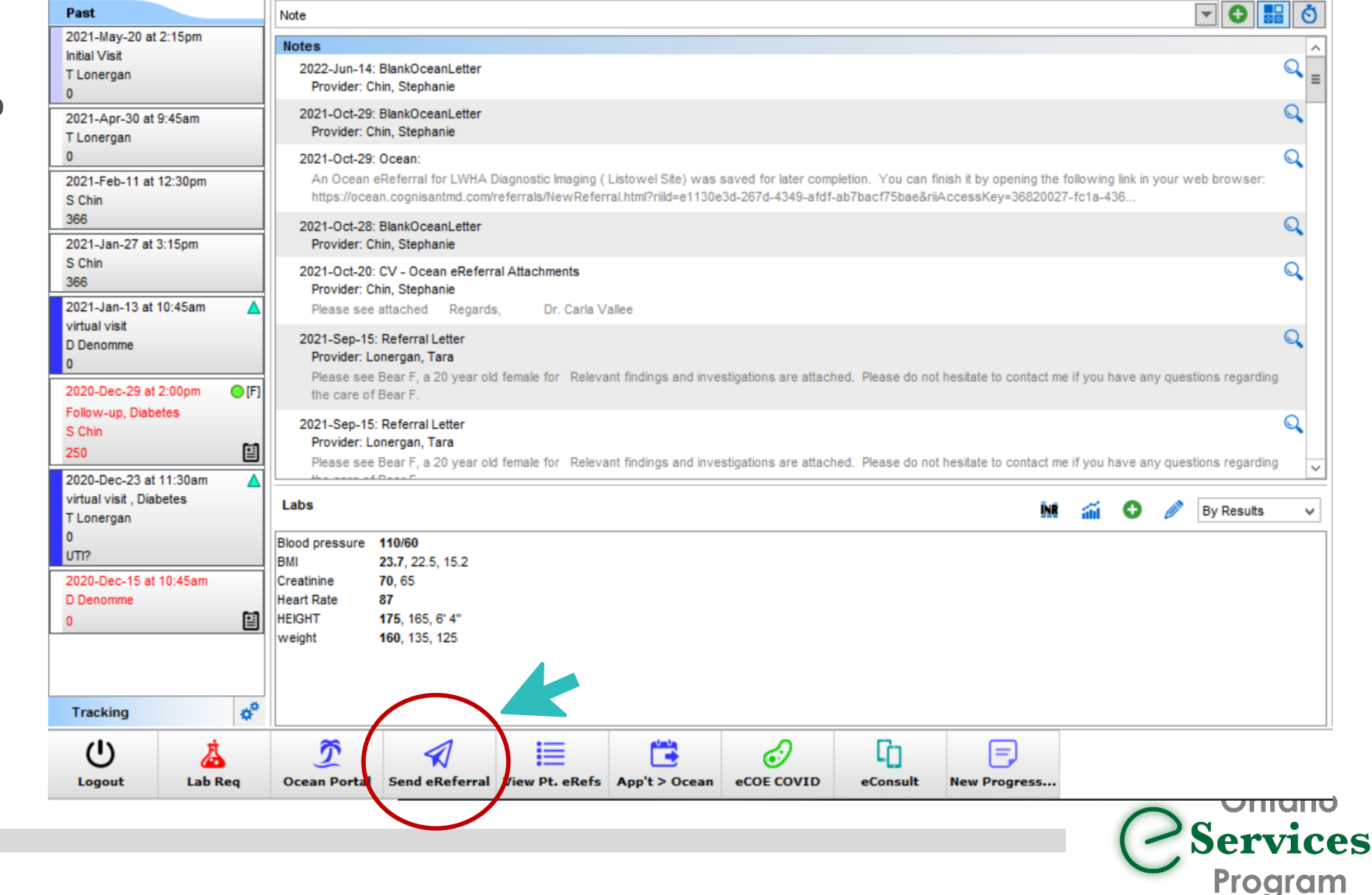

### Accessing Ontario eConsult via the Ocean Health Map

![](_page_4_Picture_1.jpeg)

#### **OCEAN STEPS:**

1) Search for "Ontario eConsult" in the Ocean Healthmap (bookmark this as a favorite  $\mathcal{X}$ 

![](_page_4_Picture_4.jpeg)

2) Click "Send Ontario eConsult", within the Ontario eConsult listing

![](_page_4_Picture_6.jpeg)

![](_page_4_Picture_7.jpeg)

# Accessing Ontario eConsult via the Ocean Health Map<sub>2</sub> ocean

3) Review form for accuracy and then click Send and Launch Ontario eConsult

![](_page_5_Picture_29.jpeg)

**Ontario** 

### Launch to OTNhub to Submit eConsult Cases

![](_page_6_Picture_1.jpeg)

Login with existing ONEID or OTN Credentials

CPSO Information must match to authenticate

![](_page_6_Picture_4.jpeg)

# How to Submit an eConsult Case on the OTNhub

#### **OTNhub STEPS:**

OTNhub opens with Draft Case **already** 

#### **in progress**

- 1) Choose eConsult Model
	- Patient information and any attachments selected from the EMR are pulled into the eConsult case
- 2) Enter question to specialist, if this step was not completed in your EMR (added to attachments)
- 3) Review for accuracy and click "Send"

\*Model <sup>o</sup>

○ BASE Managed Specialty

● Specific Provider or Group

![](_page_7_Picture_70.jpeg)

# Frequently Asked Questions

![](_page_8_Picture_1.jpeg)

Clinicians still need to authenticate/sign-on to the OTNhub to complete the submission of their eConsults

![](_page_8_Picture_3.jpeg)

Receiving your eConsult response from the specialist, and any additional correspondence, still occurs directly on the OTNhub web platform

![](_page_8_Picture_5.jpeg)

To use this workflow, both the OTNhub and Ocean accounts used must be linked to the same Professional ID of the requesting clinician.

• *This technical workflow does not support delegate functionality*

![](_page_8_Picture_8.jpeg)

The integration is currently only available for EMR's integrated for Ocean eReferral: TELUS PS Suite, OSCAR and Accuro

![](_page_8_Picture_10.jpeg)

# Get started today!

#### **What do I need?**

- Do you have an **OTNhub account**? [Get an OTNhub account](https://otnhub.ca/#otn-signup-header)
- Do you have an **Ocean account and sending site established**? [Get an Ocean Account,](https://oceanhealthmap.ca/public/signup.html?linkFrom=popup) [Link your EMR Account,](https://support.cognisantmd.com/hc/en-us/articles/360004614491-Link-User-EMR-Accounts-to-Ocean-User-Accounts) and [set up your sending site](https://support.cognisantmd.com/hc/en-us/sections/360001598832-Set-Up-Your-Site-to-Send-eConsults-and-or-eReferrals).
- 
- If using TELUS PS Suite, do you have the **Ocean toolbar installed and recently updated** in your TELUS PS Suite EMR? [Install \(or update\) your Ocean Toolbar in TELUS PS Suite](https://support.cognisantmd.com/hc/en-us/articles/115003468791?toolbar=on-econsult)

![](_page_9_Picture_6.jpeg)

#### **How do I use it?**

- Watch our [training video](https://eservicesprogramontario.ca/resources/) or see our [User Guide t](https://econsultontario.ca/wp-content/uploads/2022/08/Sending-eConsult-PSS-Ocean-OTN-Step-by-Step-User-Guide-V1.pdf)o learn how to submit an eConsult through your Ocean toolbar in your TELUS PS Suite EMR.
- Not using TELUS PS Suite? Follow your existing Ocean eReferral workflow and search for "Ontario eConsult Service" in the [www.OceanHealthMap.ca](http://www.oceanhealthmap.ca/)

![](_page_9_Picture_10.jpeg)

#### **What if I need help?**

Fill out our [intake form](https://forms.office.com/Pages/ResponsePage.aspx?id=tkGbhQ8TE02mkx_-xOfLWvvxz8ZH26hKmL2HnNWGG_ZUNlpZMFo2RlA5QkJNV0oyWEJGTlRVSTZHRyQlQCN0PWcu) or contact us at [eServicesProgram@toh.ca.](mailto:eServicesProgram@toh.ca)

![](_page_9_Picture_13.jpeg)

![](_page_9_Picture_14.jpeg)

![](_page_9_Picture_15.jpeg)

[www.eServicesProgramOntario.ca](http://www.eservicesprogramontario.ca/)

![](_page_9_Picture_17.jpeg)

NEW: Send an Ontario eConsult directly from your EMR via Ocean